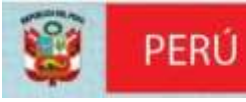

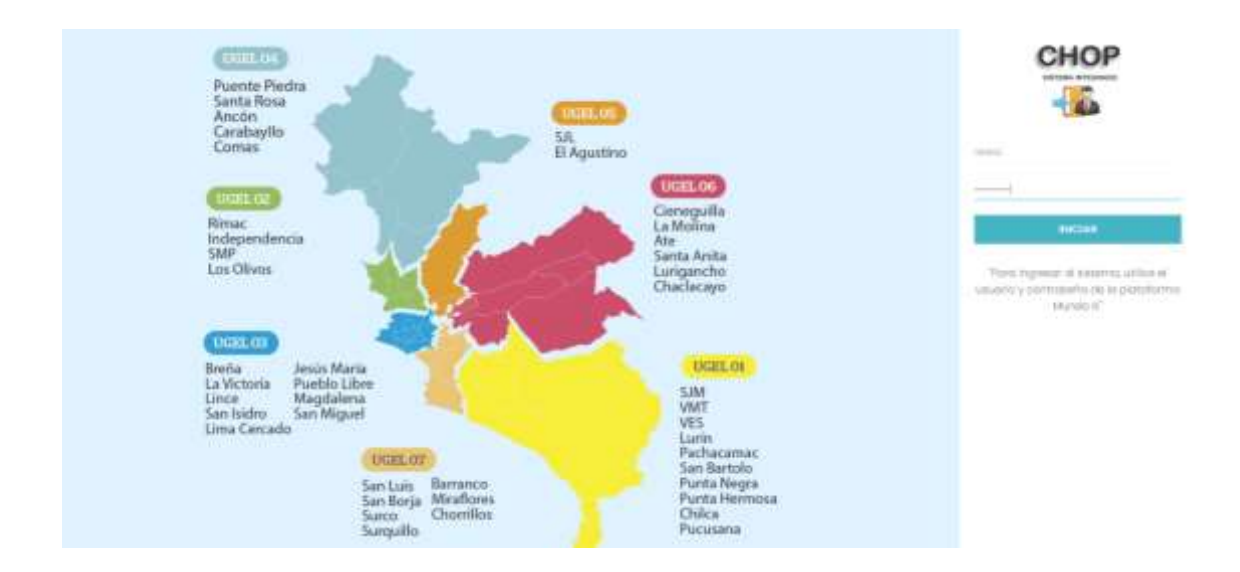

# INSTRUCTIVO PARA EL REGISTRO DEL SISTEMA INTEGRADO CHOP 2023

# Instructivo de uso del Sistema – CHOP

- 1. Mediante su navegador de internet digite <http://chop.drelm.gob.pe/>
- 2. Saldrá la siguiente pantalla :

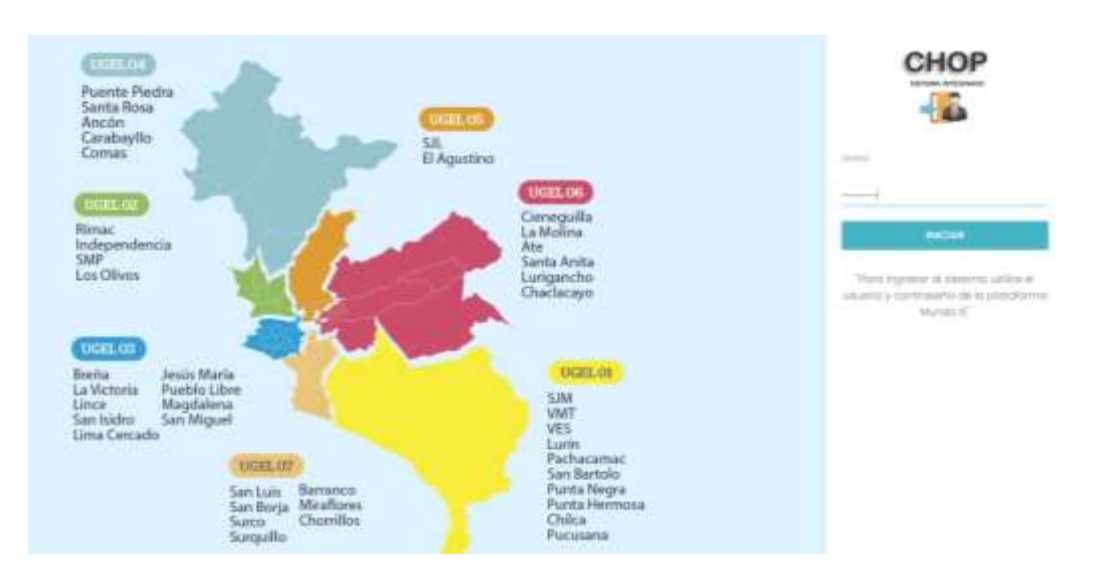

3. Debe de registrarse para ingresar al sistema de la siguiente manera:

USUARIO: Para EBR seria con su CODIGO DE LOCAL Para EBE seria con su CODIGO MODULAR Para EBA seria con su CODIGO MODULAR Para ETP seria con su CODIGO MODULAR

CLAVE : Para todas las modalidades seria la clave que con la que ingresan a MUNDO IE

4. Al ingresar en la pantalla de INICIO se mostrara los HISTORICOS de **MAPP**(Metas de atencion y plazas presupuestadas necesarioas en las IIEE publicas y de convenio) APROBADOS en años anteriores

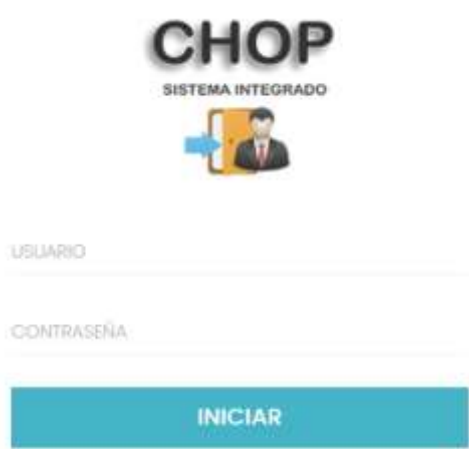

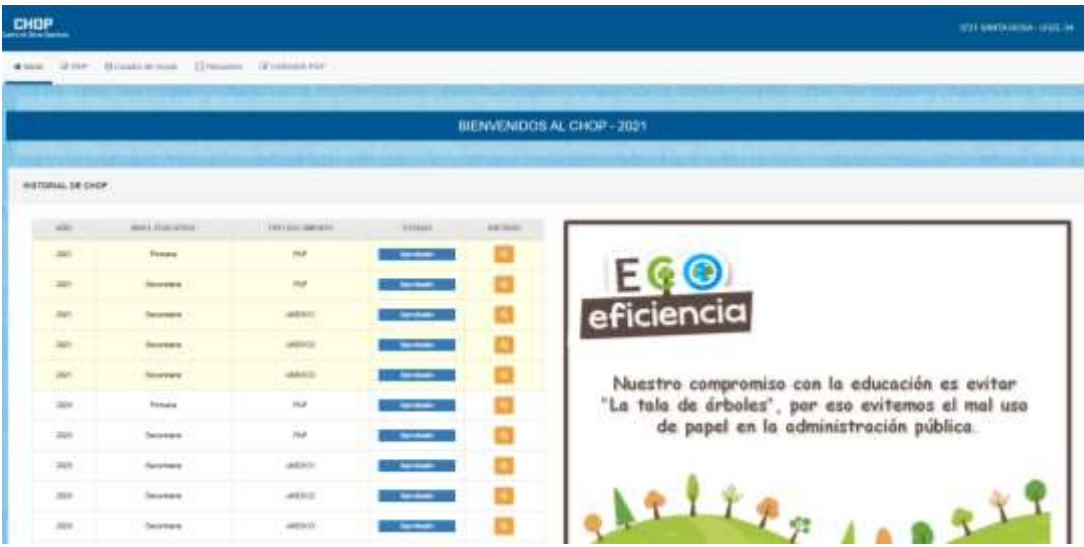

5. En la pantalla principal se visualiza: a) nombre de la I.E. y la UGEL que pertenece, b) barra de menú donde se seleccionaráunodelos NivelesEducativosdelaInstitución,segúndeseaingresarel MAPP.

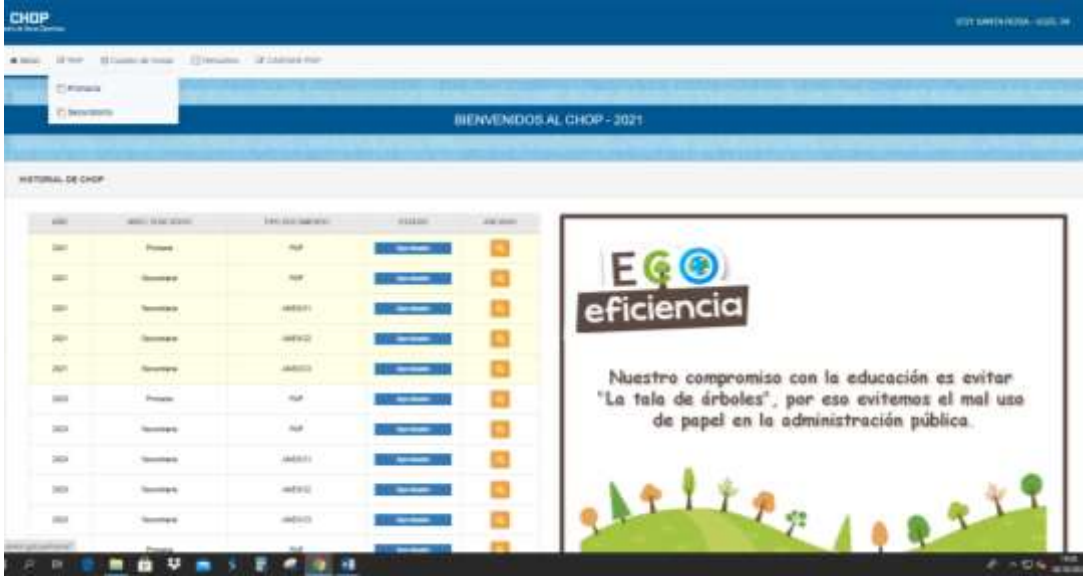

6. Se muestra el **MAPP**(Metas de atencion y plazas presupuestadas necesarioas en las IIEE publicas y de convenio) con los datos de la Institución Educativa, con las recomendaciones y las Opciones de acuerdo al Nivel Seleccionado. Se exhorta leer detenidamente las recomendaciones y opciones, para el mejormanejo de la herramienta. Todos los campos de color AMARILLO son editables

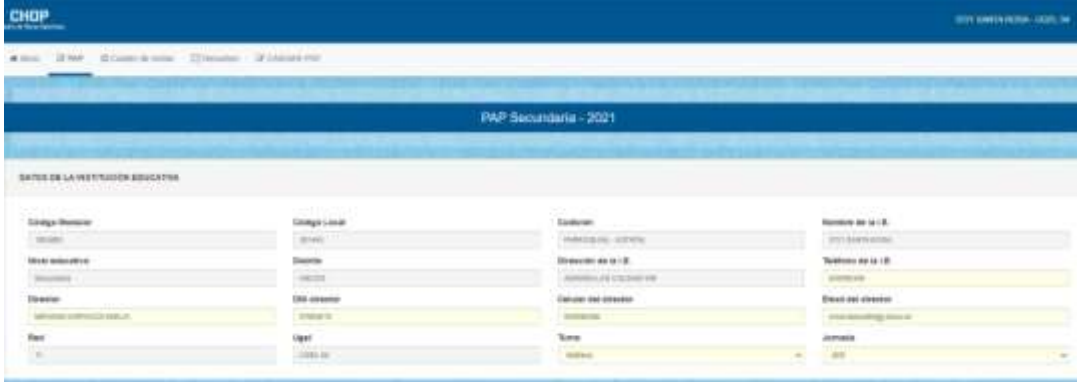

7. Opciones - Metas de Atención: se encuentra 2 puntos i) ¿Su institución educativa es MULTIGRADO o UNIDOCENTE? ii) ¿El AFORO DE LAS AULAS es menor a (20-25)?, al poner la opción a) se visualiza la tabla para indicar que salones corresponden como se ve en el cuadro.

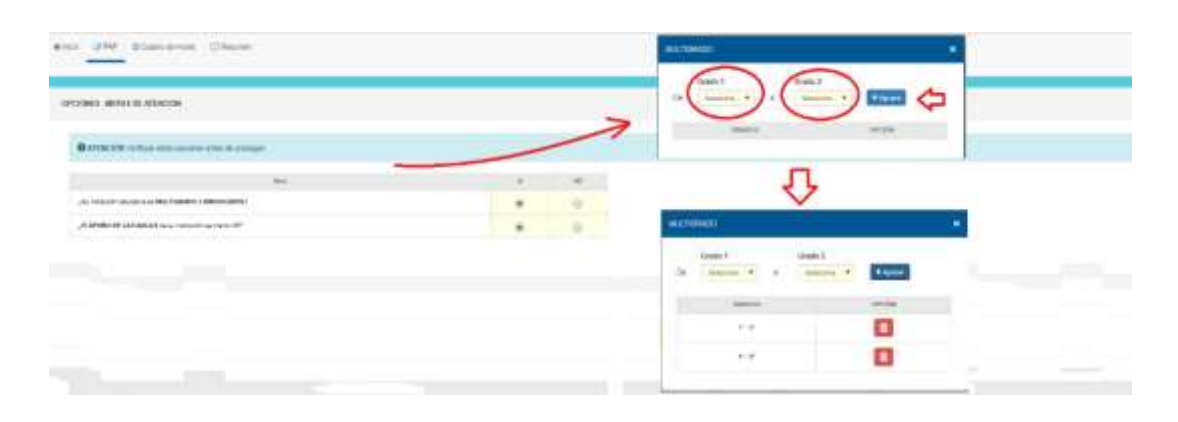

Al elegir la opción b) se abrirá un enlace en el cuadro de proyecciones de metas 2022

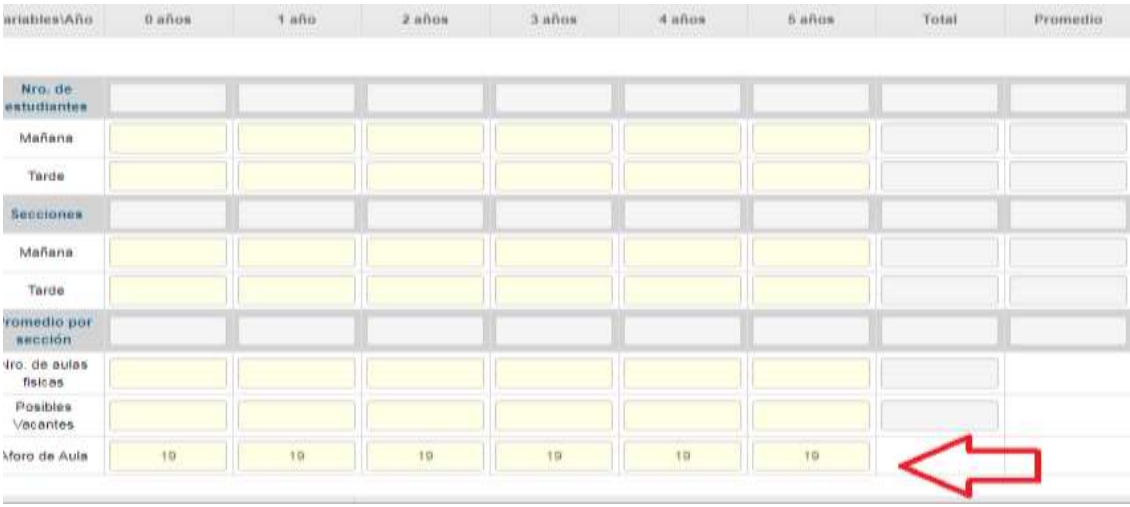

8. Metas de atención: i) en las metas de atención logradas se debe de ingresar la cantidad de alumnos y cantidad de secciones con que se culmina en el año 2021 ii) en la proyección de metas de atención se ingresa la cantidad de alumnos, secciones, cantidad de aulas físicas y variable de la posible vacante (en el caso de las IIEE que cuenten con el **Programa de Lima Aprende y Programa Incremento de Plazas D.S: 238** deberán ingresar las metas en el recuadro que corresponda DESAGREGANDO la matrícula de la sección regular ), aquí también se puede observar el promedio de alumnos por sección

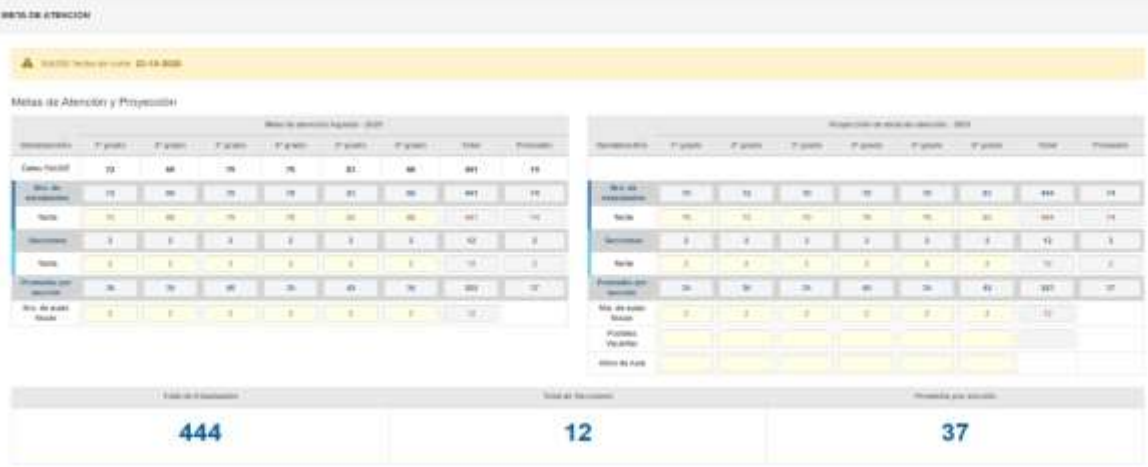

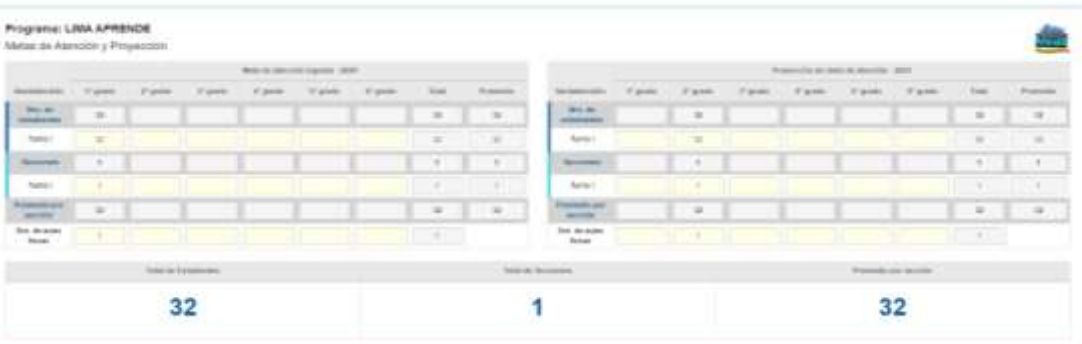

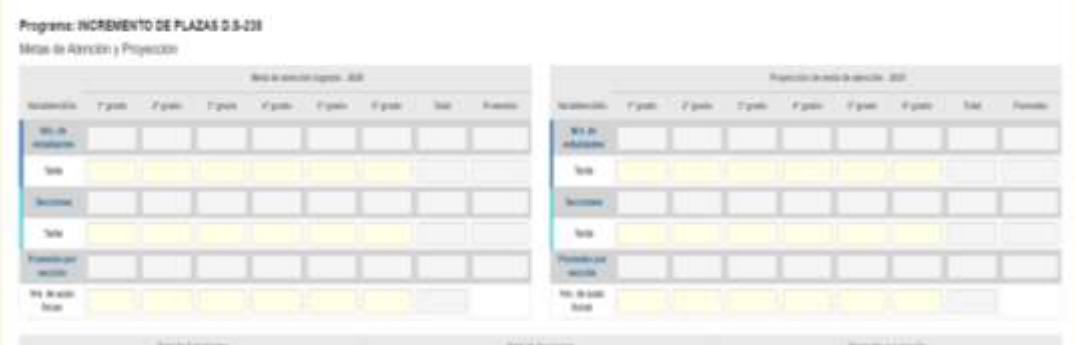

9. Ingreso del sustento según lo solicite de la UGEL o por la IIEE

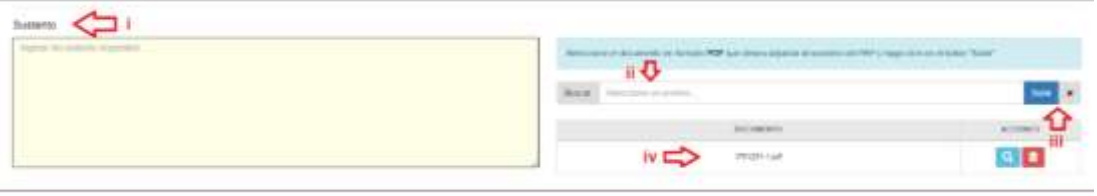

10. Metas de Ocupación: Aquí se visualiza la cantidad de plazas orgánicas y eventuales que cuenta las II.EE. tanto del personal docente, administrativo, jerárquico y de salud

\* Personal docente: cantidad de plazas tipo jerárquicas y docente que cuenta las II.EE.

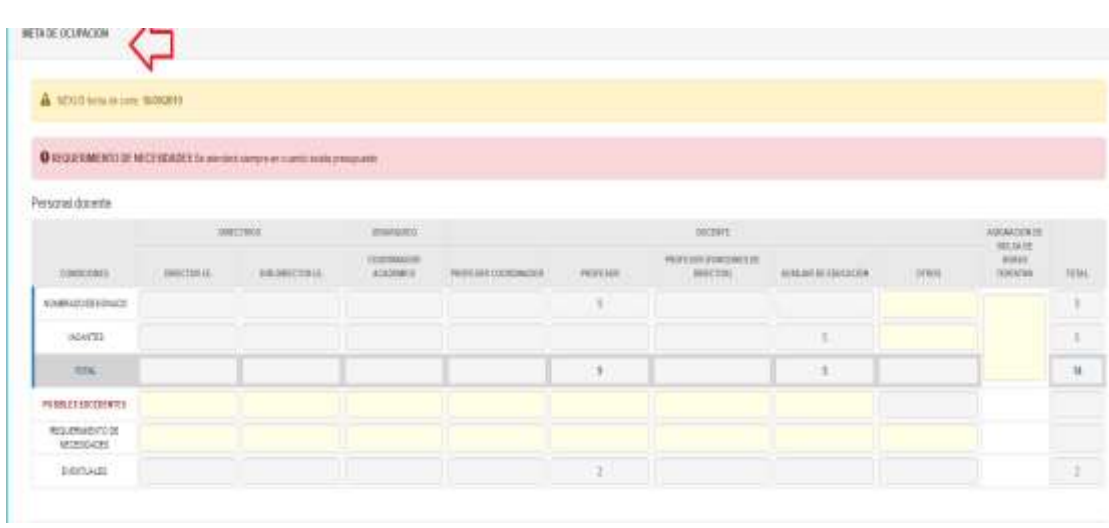

\*Personal administrativo: cuenta con una ventana emergente donde se puede visualizar la cantidad total del personal administrativo de la I.E (todos sus niveles), se puede diferenciar que trabajador corresponde

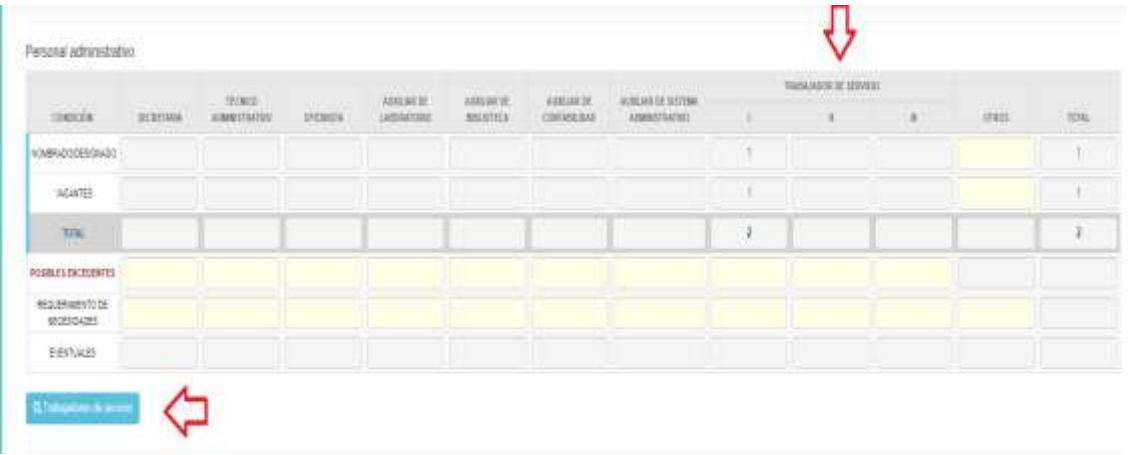

## \*Personal de Salud: se visualiza la cantidad de plazas de salud cuenta la IIEE

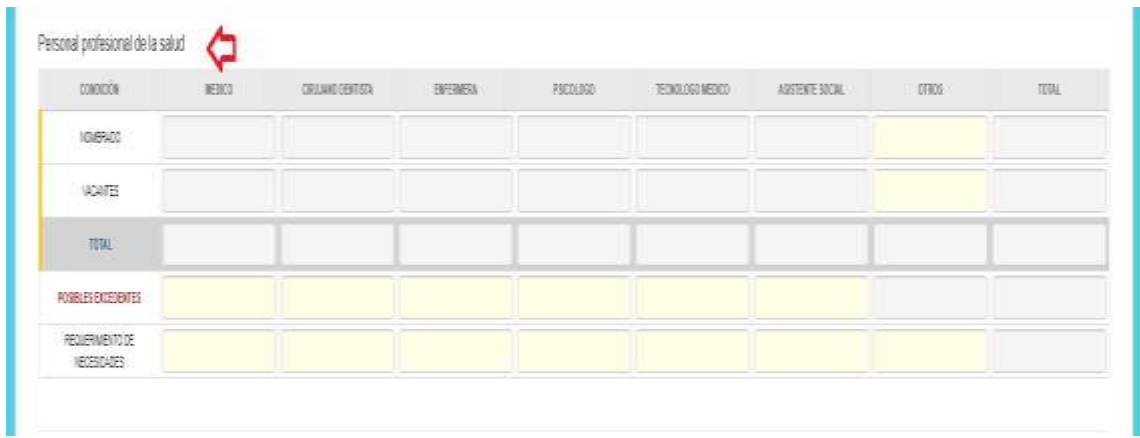

\*De igual manera se puede ingresar algún sustento que la I.E. quiera adicionar o la UGEL solicite.

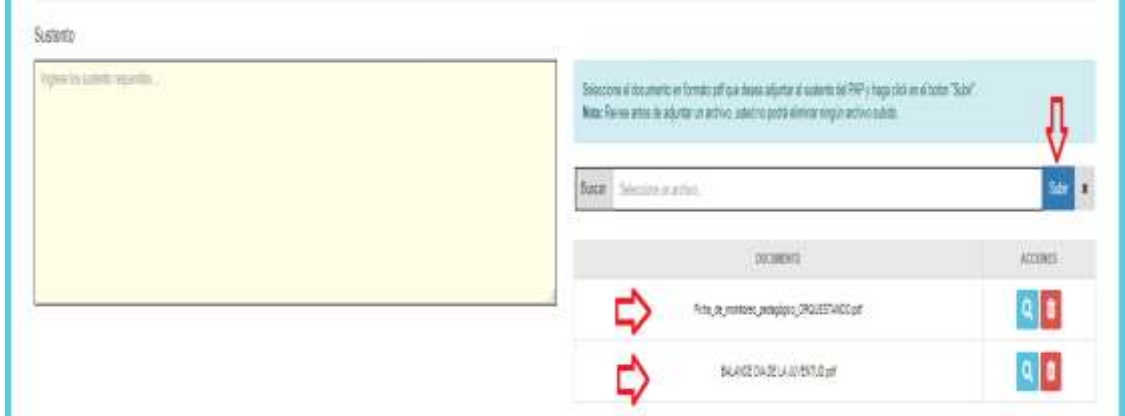

- 11. Cuadro de asignación del personal (CAP)
- Se visualiza los datos del personal docente plazas orgánicas en los niveles de inicial y primaria según cuadro adjunto las celdas que se deben de trabajar son i) título ii) grado a cargo iii) sección a cargo (según nivel) iv) turno de estudio v) fecha de nombramiento.

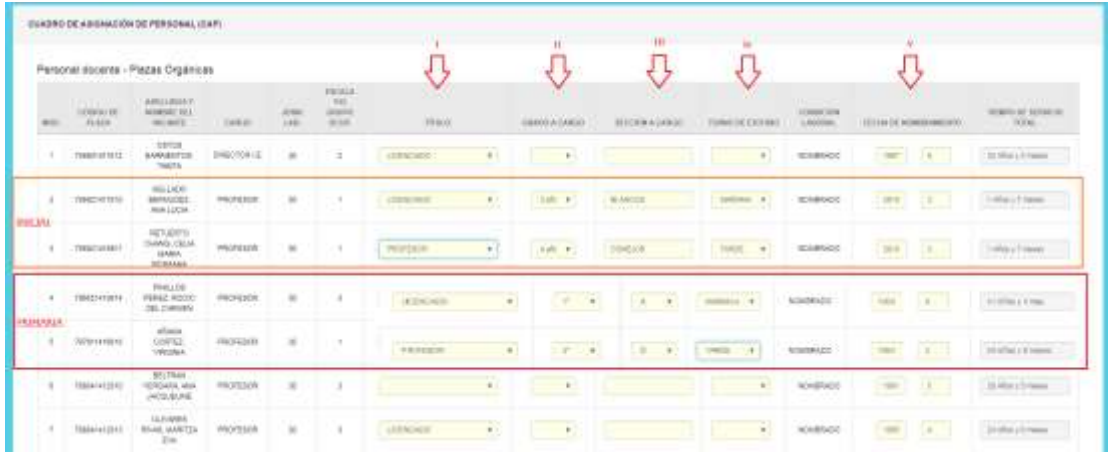

#### - En el nivel de secundaria se visualiza los datos del personal docente

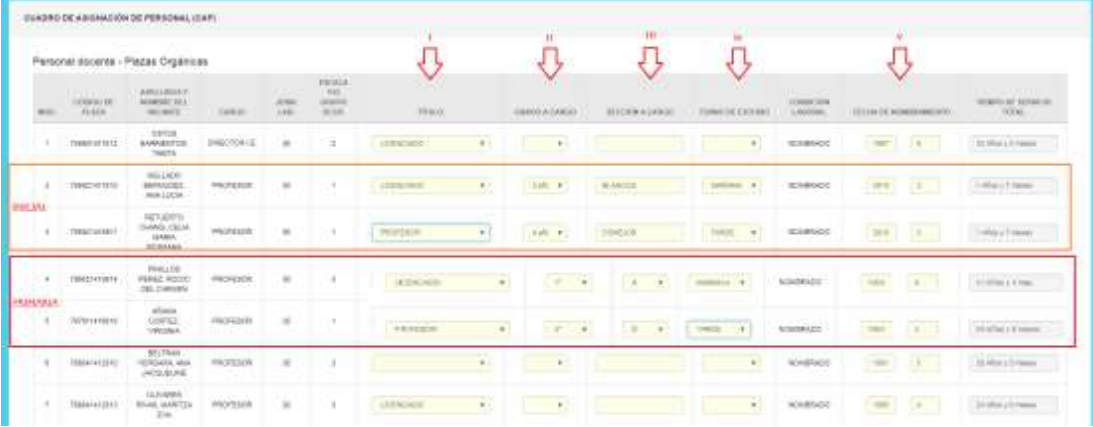

12. De igual manera se visualiza al personal administrativo –Plazas Orgánicas de cada II.EE., aquí se debe de registrar la labor que realiza el trabajador de servicio yen que turno se encuentra como se visualiza en las opciones "*i, ii, iii"*

Así mismo se visualizará las plazas EVENTUALES de cada II.EE. "iv", y los directores podrán exportar su CAP en la opción REPORTE CAP "V"

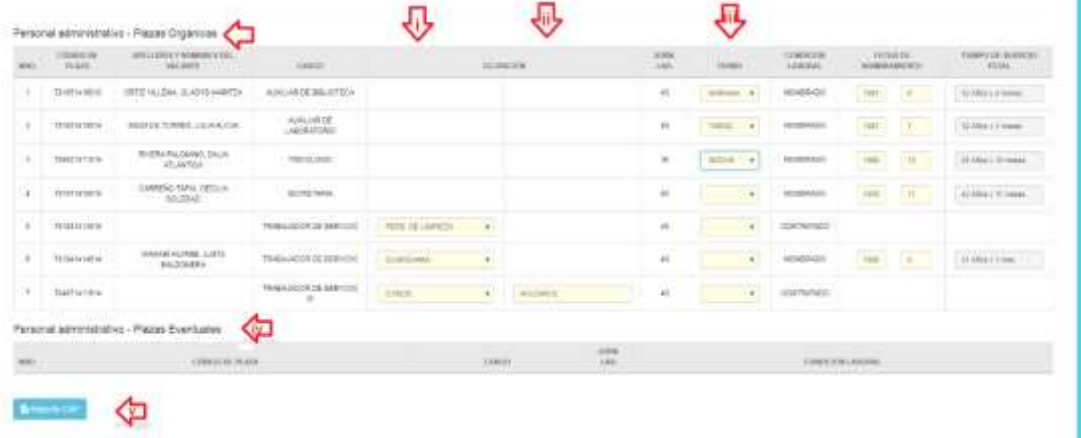

# V- REPORTE CAP

Este reporte se exporta en PDF y se visualizara las datos del personal que labura en la IE y los datos generales de la misma

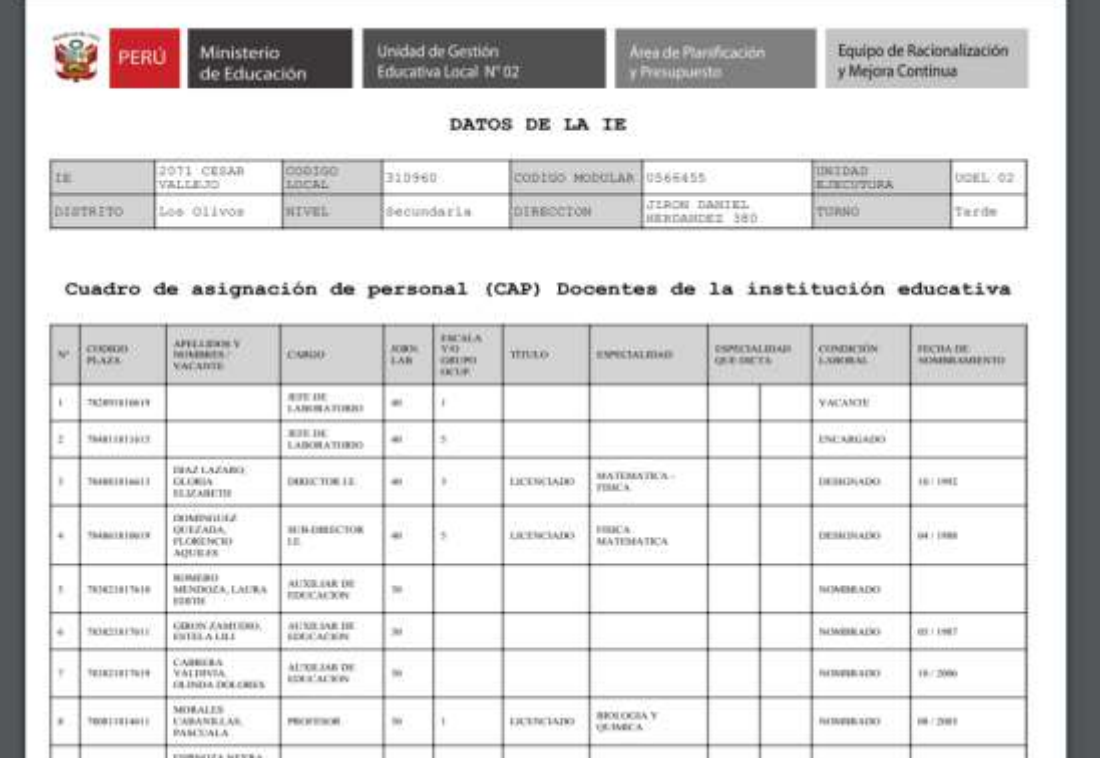

# 13. Posibles excedentes

- En el recuadro indicado de Posible Excedente, se visualizara lo registrado en la ventana de BUSCAR, para adjuntar al personal de "POSIBLE EXCEDENTE" de seguir según el recuadro eligiendo primero Tipo, después buscar la Plaza por default se visualizara la situación laboral y escala y/o grupo ocup. y finalizando con "ENVIAR".
- Para poder exportar en un Excel se ira a la ventana que indica "Reporte de Excedentes"

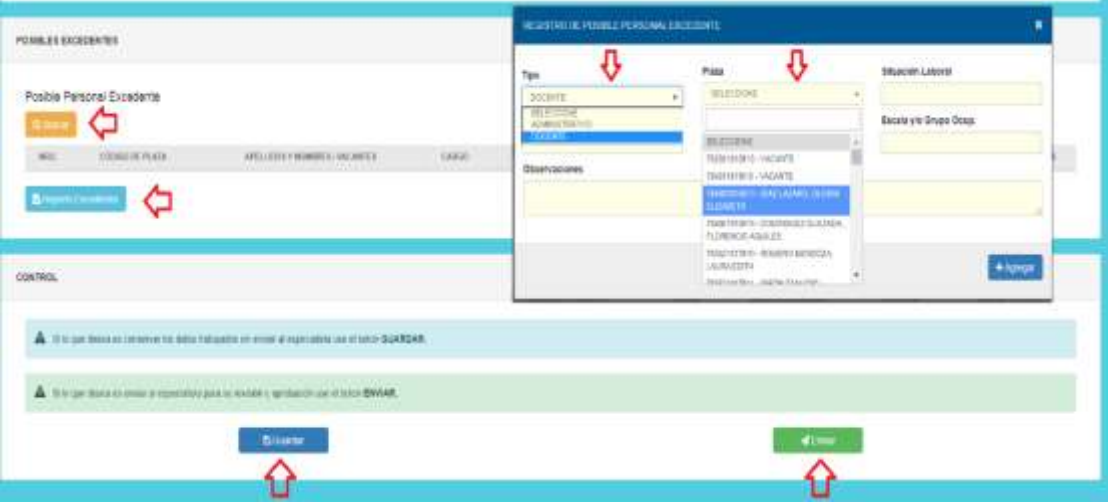

# 14. Finalizar el MAPP-IIEE

Al concluir el registro del MAPP-IIEE debe de darle click al GUARDAR (recuadro azul) y ENVIAR (recuadro verde)

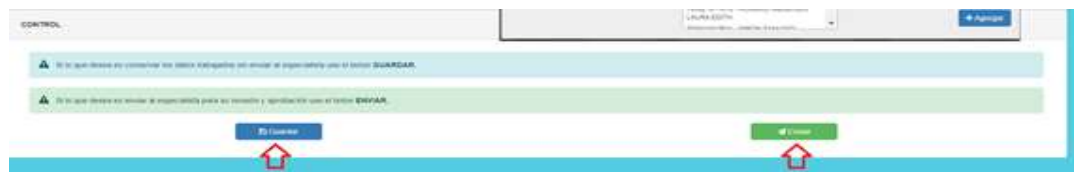

15. Al momento de enviar saldrá una ventana de "SUBIR FIRMA" ya que deberá primero subir en la ventana de Firmas, su firma y sello en formato JPG.

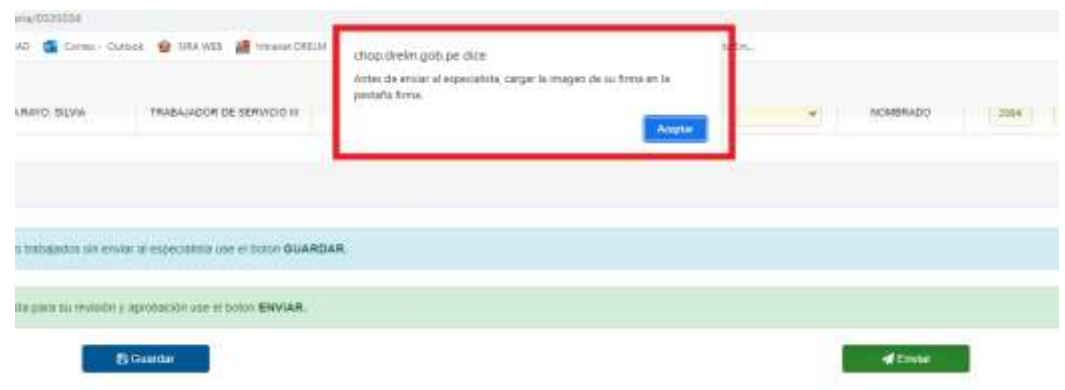

16. Subir Firma modulo Director: 1) Se hace click en la ventana "FIRMA", 2) Se elige el nivel al que va a subir si firma y sello. 3) Se carga la Firma y Sello "GUARDAR" y "ENVIAR".

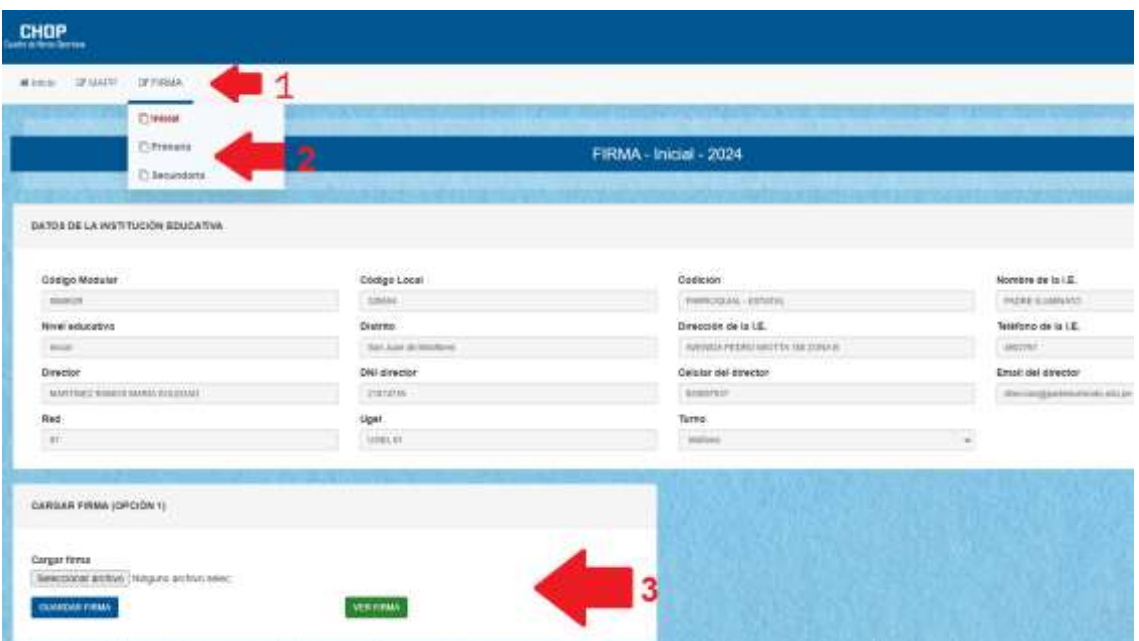

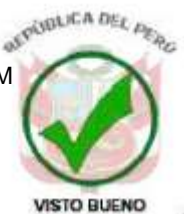

Equipo de Racionalización y Mejora Continua de la DRELM